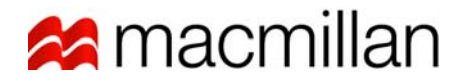

## **MPS Order Search Tool (MOST)**

### Quick Reference Guide

The MPS Purchase Order Tracking program is a web-based application that allows sales reps and customers to view and track purchase orders.

#### **Logging on**

1. Open your browser and go to www.macmillan.com. At the top of the Macmillan site, click **Bookseller Services** link. On the left side of the screen, click **MPS Order Search Tool (MOST)** link.

The Purchase Order Tracking Login screen appears on your screen, as shown below:

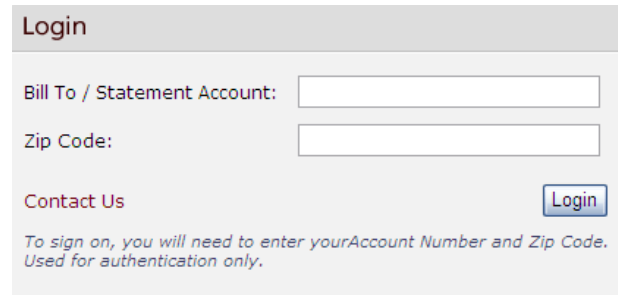

- 2. Enter a **Bill To/Statement Account** and a **Zip Code**.
- 3. Click **Login**. The **Purchase Order Summary** screen will appear and display a list of purchase orders. An indicator of total pages and records will also be shown.

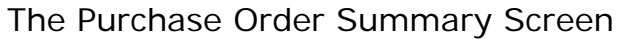

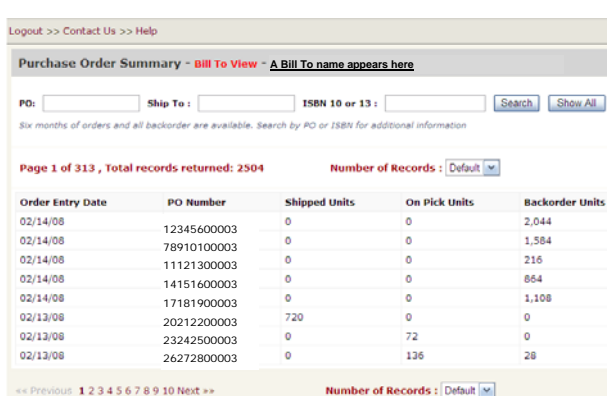

Note: Go to the next page to see a description for each screen element.

Macmillan Training Dept. – Revised 10/08/08 1

# **Macmillan**

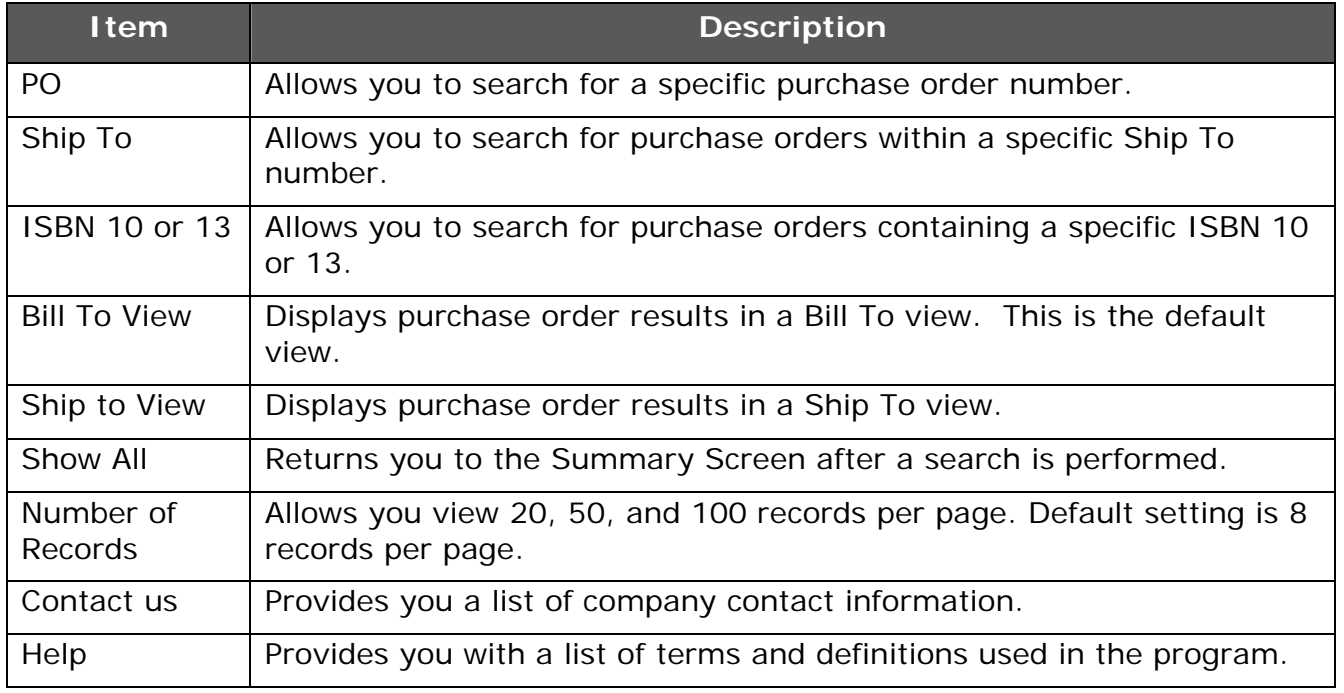

#### **Navigating Options**

To view purchase orders on another page, in the lower left corner of the screen click a page number or the **Next** button. Use the **Previous** button to return to a prior page.

To move to a previous screen, click the **BACK** button on the browser or use the **breadcrumbs** located in the upper left area of the screen.

An example of breadcrumbs

Logout >> Contact Us >> Summary and Search >> Help

#### **Sorting Options**

Purchase orders can be sorted alphabetically or chronologically in ascending or descending order, by clicking once on any column heading. (See picture below.)

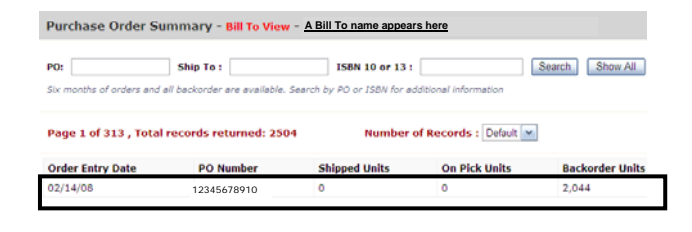

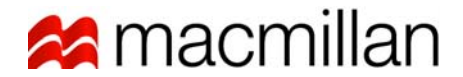

#### **Search Options**

To locate an order using a specific purchase order number, a Ship to number or ISBN10 or 13, enter a criteria and click **Search**.

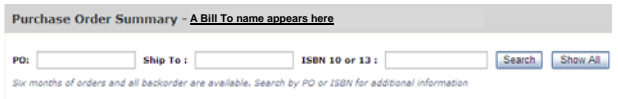

Note<sup>1</sup>: When searching by a Ship to number, the result will display in Ship to View.

Note<sup>2</sup>: After a search is performed, click **Show All** to return to Summary Screen.

#### **Purchase Order Detail**

To see detailed information about a specific purchase order (commonly known as drill-thru report), click on a purchase number. A Purchase Order Detail screen will appear, as illustrated below.

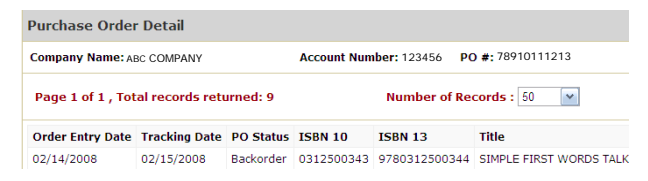

Note: Remember, to view all information on the screen, scroll to the right.

#### **Tracking Shipment Details**

If a purchase order has a link to a shipper's website, you can view shipment details on that order.

- 1. Click on a purchase order number. The **Purchase Order Detail** screen will appear.
- 2. Scroll to the **Shipper** column on the far right side of the screen.
- 3. Click the shipper name link.The **Tracking Details** screen appears displaying your shipping information. (See illustration below)

Note: If a link does not exist, you will only see the shipper's name in the Shipper column.

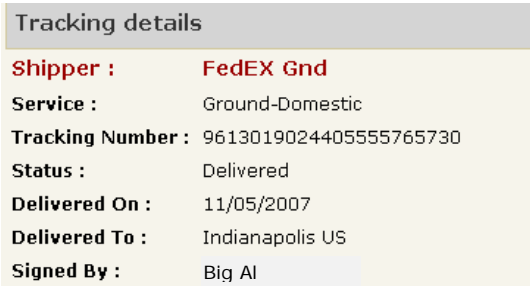

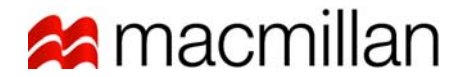

#### **Logging Off**

To log off Purchase Order Tracking, click **Logout** located in the upper left area of the screen.

#### **Getting Help**

For an explanation of terms used in the Purchase Order Tracking application, click the **Help** link located in the upper left area of any screen. An excerpt of the Help screen is shown below.

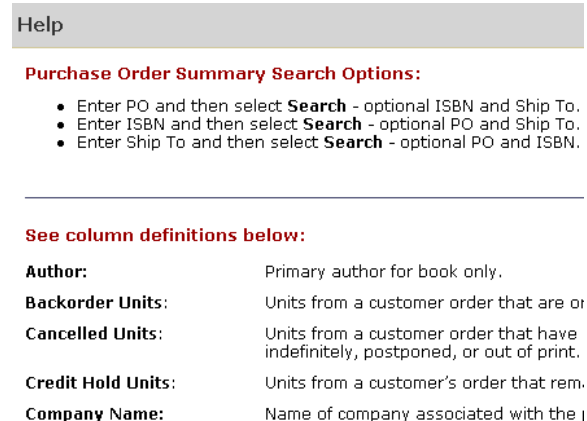

#### **Contact Us**

For a list of company contact information, click the **Contact Us** link located on any screen.

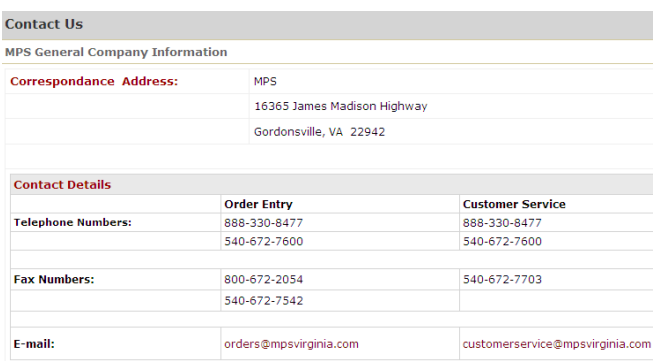